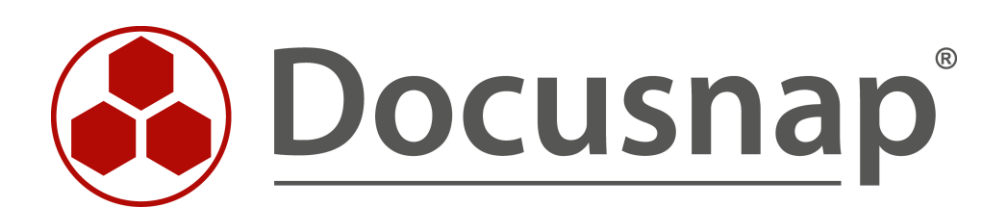

# **IT-Sicherheit** *Berechtigungsanalyse in Docusnap*

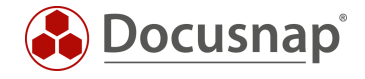

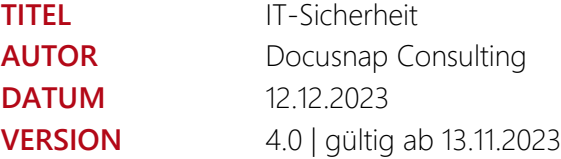

Die Weitergabe, sowie Vervielfältigung dieser Unterlage, auch von Teilen, Verwertung und Mitteilung ihres Inhaltes ist nicht gestattet, soweit nicht ausdrücklich durch die itelio GmbH zugestanden. Zuwiderhandlung verpflichtet zu Schadenersatz. Alle Rechte vorbehalten.

This document contains proprietary information and may not be reproduced in any form or parts whatsoever, nor may be used by or its contents divulged to third parties without written permission of itelio GmbH. All rights reserved.

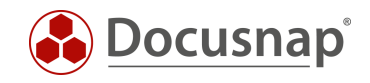

## INHALTSVERZEICHNIS

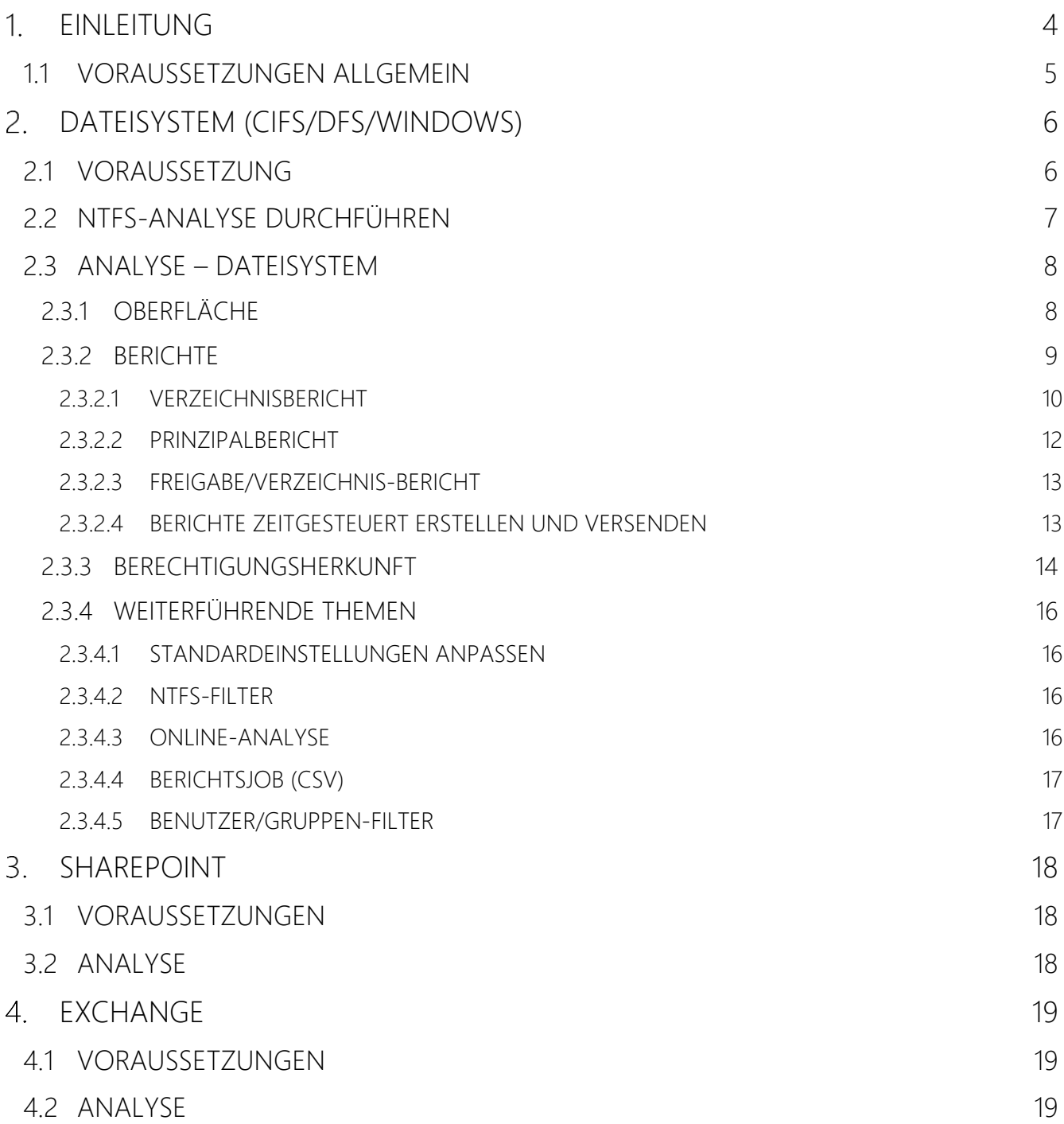

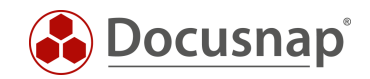

## <span id="page-3-0"></span>1. EINLEITUNG

Das Thema Berechtigungen ist für Unternehmen essenziell. Oftmals ist es schwierig, einen strukturierten und sauberen Überblick zu bekommen auf welchen Freigaben und Verzeichnisse welche Berechtigungen gelten, bzw. auf welche Freigaben und Verzeichnisse ein bestimmter Benutzer oder Personenkreis zugreifen darf.

Mit Hilfe der IT-Sicherheit in Docusnap können diese Fragen in den Bereichen Dateisystem, Exchange und SharePoint beantwortet werden.

Zum Stand vom 13.11.2023 ist es nicht möglich, eine Berechtigungsanalyse über die inventarisierten Exchange Online Daten durchzuführen.

Im Bereich des Dateisystems werden Freigabe- und NTFS-Berechtigungen herangezogen, damit Sie hier auch die effektiven Berechtigungen eines Benutzers ermitteln können. Zusätzlich können auch Berechtigungen für SharePoint-Server, Exchange-Postfächer, Postfachordner und öffentliche Ordner inventarisiert und analysiert werden.

Das vorliegende HowTo beschreibt Ihnen die Umsetzung der Berechtigungsanalyse in Docusnap mit all seinen Funktionen und Möglichkeiten sowie Anwendungsbeispielen.

- Kapitel 2 beschreibt die Berechtigungsanalyse für Dateisysteme vollumfänglich hierzu zählt u.a.
	- o [Voraussetzungen](#page-5-1) für die Durchführung
	- o [Verzeichnisberichte,](#page-9-0) welche die Berechtigungen auf Freigaben / Ordner ausgeben
	- o [Prinzipalbericht,](#page-11-0) die die Berechtigungen für ausgewählte Benutzer / Gruppen ausgeben
	- o [Zeitgesteuerte Durchführung](#page-12-1) dieser Berichte
- [Kapitel 3](#page-17-0) beschreibt die Berechtigungsanalyse Ihrer SharePoint-Umgebung
- [Kapitel 4](#page-18-0) die Berechtigungsanalyse der Exchange Infrastruktur (On Premise)

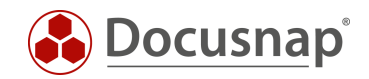

### <span id="page-4-0"></span>1.1 VORAUSSETZUNGEN ALLGEMEIN

In der IT-Sicherheit kann in den Bereichen Dateisystem, Exchange und SharePoint analysiert werden. Jeder dieser Bereiche erfordert eine vollständige Active Directory Inventarisierung. Die weiteren erforderlichen Inventarisierungen können der folgenden Tabelle entnommen werden.

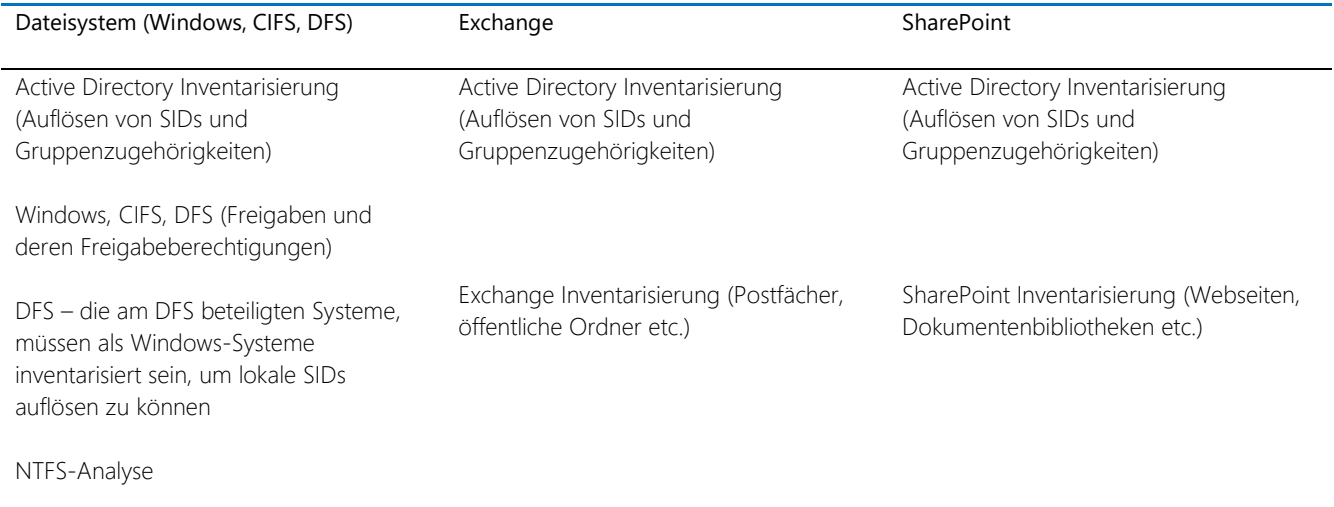

#### Tabelle 1 - IT-Sicherheit Voraussetzungen

Eine Übersicht der benötigten Ports und Berechtigungen finden Sie im HowTo Whitepaper Docusnap Inventarisierung in der Docusnap Knowledge Base.

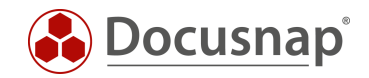

## <span id="page-5-0"></span>2. DATEISYSTEM (CIFS/DFS/WINDOWS)

### <span id="page-5-1"></span>2.1 VORAUSSETZUNG

Die erfolgreiche Berechtigungsanalyse für Dateisysteme (NTFS, ReFS) benötigt die folgenden Inventarisierungen:

- Active Directory
- Windows, CIFS, DFS

#### Active Directory

Eine aktuelle Active Directory Inventarisierung ist für die Berechtigungsanalyse unumgänglich. Im Zuge der NTFS-Analyse werden SIDs ermittelt. Diese SIDs können durch die Active Directory Inventarisierung zu Benutzern und Gruppen aufgelöst werden. Weiterhin sind die Benutzer- und Gruppenstrukturen bekannt (Gruppenmitgliedschaften).

In Schritt 3 – Active Directory – der Active Directory Inventarisierung, können Sie einen OU Filter festlegen. Im Anschluss werden nur die ausgewählten OUs und dort befindlichen Benutzer- und Gruppen inventarisiert. Achten Sie bitte darauf, dass diese Einstellung dazu führen kann, dass einige SIDs nicht aufgelöst werden können. Prüfen Sie die Erweiterte Option – Alle Benutzer und Gruppen inventarisieren.

Achten Sie darauf, dass Sie die in Vertrauensstellung befindlichen Domänen ebenfalls vollständig inventarisieren sollten. Nur so kann sichergestellt werden, dass alle SIDs aufgelöst werden können, für den Fall, dass hier Berechtigungen vergeben wurden.

#### Windows – CIFS – DFS

Die spätere NTFS-Analyse zielt auf Laufwerke oder Freigaben ab. Damit diese zur Auswahl stehen, müssen auch die darüber liegenden Systeme und Services inventarisiert werden: Windows, CIFS und DFS. Im Zuge dieser Inventarisierungen werden die Freigabeberechtigungen inventarisiert. Diese bilden den ersten Teil der Berechtigungen.

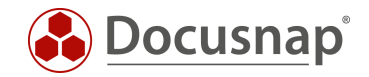

### <span id="page-6-0"></span>2.2 NTFS-ANALYSE DURCHFÜHREN

Mit Hilfe der NTFS-Analyse werden die NTFS-Berechtigungen ausgelesen und in der Datenbank gespeichert. Die NTFS-Analyse verfügt nicht über Archivdaten, was bedeutet, dass Sie immer nur den aktuellen Stand analysieren können.

Der Assistent zur Durchführung der NTFS-Analyse befindet sich im Bereich IT-Sicherheit, welcher über die Navigationsleiste erreicht wird.

In Schritt 1 – Firmenauswahl – wählen Sie die entsprechende Firma aus

In Schritt 2 – Authentifizierung – wird ein Domänenbenutzer mit ausreichend Berechtigungen zum Verbinden der Freigaben und lesen der Berechtigungen benötigt.

In Schritt 3 – Systeme – können Sie nun die zu analysierenden Systeme über deren Laufwerke oder Freigaben (Freigaben für Windows Systeme verwenden) auswählen. Die explizite Auswahl der zu analysierenden Freigaben hat den Vorteil, dass nicht benötigte Freigaben außen vor Bleiben – z. B. administrative Freigaben, deren effektive Berechtigungen auf Administratoren beschränkt sind.

Weiterhin haben Sie die Möglichkeit, die Ordnerebenen, welche für die NTFS-Analyse herangezogen werden sollen, zu begrenzen. Dies sollte unbedingt überlegt werden, da diese Einstellung einen erheblichen Einfluss auf die benötigte Datenbankgröße hat (SQL-Express - 10 GB).

Um bei zeitgesteuerten Inventarisierungen auch Laufwerke bzw. Freigaben zu berücksichtigen, die es bei der Planung noch nicht gegeben hat, kann die Option Bei zeitgesteuerte NTFS-Analysen: Berechtigungen von neuen Laufwerken/Freigaben von bereits angewählten Systemen automatisch erfassen aktiviert werden. Neue Laufwerke bzw. Freigaben von ausgewählten Systemen werden daraufhin ebenfalls inventarisiert.

Wenn in der Spalte Laufwerke ein Filter eingetragen wird, werden neu gefundene Laufwerke bzw. Freigaben nur inventarisiert, wenn diese dem Filter entsprechen.

In Schritt 4 – DFS – können Sie die zu analysierenden DFS-Freigaben auswählen, wie auch die Anzahl der Ordnerebenen begrenzen.

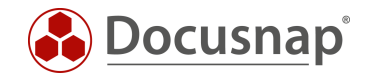

## <span id="page-7-0"></span>2.3 ANALYSE – DATEISYSTEM

Nachdem die Daten erfasst wurden, können diese im nächsten Schritt analysiert werden. Für die Analyse stehen sowohl die Docusnap Oberfläche als auch Berichte zur Verfügung.

| $Q Q \circledcirc \mathbb{R} \cdot ? - \square \times$<br>Docusnap 12 |                                                                                                    |            |                                                                                                    |                     |                           |                     |                       |                              |             |                                  |                             |                    |
|-----------------------------------------------------------------------|----------------------------------------------------------------------------------------------------|------------|----------------------------------------------------------------------------------------------------|---------------------|---------------------------|---------------------|-----------------------|------------------------------|-------------|----------------------------------|-----------------------------|--------------------|
| $\odot$                                                               | IT-Sicherheit                                                                                                    |            |                                                                                                    |                     |                           |                     |                       |                              |             |                                  |                             |                    |
| Discovery                                                             | <b>Em</b> Online Analyse<br>용 NTFS Analyse                                                                                                    |            | Benutzer/Gruppen<br>Ξ¥<br>围, Berichtsjobs (csv)<br><b>La</b> Filterpfad<br>NTFS Filter<br>Filter          |                     |                           |                     |                       |                              |             |                                  |                             |                    |
| 闶<br>Inventar                                                         | Spezielle<br>Vererbung blockiert<br>Berechtigungen                                                                                                    |            | <b>Direkte</b><br>Berechtigungen                                                                          |                     |                           |                     |                       |                              |             |                                  |                             |                    |
| $\Box$<br>Dokumentation                                               |                                                                                                    |            |                                                                                                    |                     |                           |                     |                       |                              |             |                                  |                             |                    |
| 모<br><b>IT Sicherheit</b>                                             | Docusnap GmbH<br>▽ 曲 Docusnap Sports<br>$\vee$ UU DOCUSNAPSPORTS.LOCAL<br>$\vee$ $\Box$ Dateisystem                                                                                                    |            | $+$ Neu $\vdots$                                                                                          | Daten IT Sicherheit | <b>A</b> Prinzipalbericht | DVerzeichnisbericht | Berechtigungsherkunft |                              |             |                                  |                             |                    |
| 밁                                                                     | $\vee$ $\Box$ Server<br>DOSPFS01<br>$\checkmark$<br>$\vee$ $\Box$ Departments<br>all Berichte<br>Accounting<br>$\rightarrow$<br><b>Blackboard</b><br>$\rightarrow$<br>Development<br>$\rightarrow$<br>$\vee$ <b>E</b> HR<br>$\vee$ al Berichte<br>Verzeichnisberechtigungen<br>$\rightarrow$ $\Box$ Complaints<br>> <b>In Policies &amp; Procedures</b><br>Probations |            | Benutzer / Gruppe                                                                                         |                     |                           |                     |                       | Typ                          |             |                                  | <b>Basis Berechtigungen</b> |                    |
| Lizenz-<br>management<br>⊕<br>Alle<br>Aufträge                        |                                                                                                    |            | f.<br>Suche<br>f.brennan (DOCUSNAPSPORTS\f.brennan)<br>f.brettschneider (DOCUSNAPSPORTS\f.brettschneider) |                     |                           |                     |                       |                              |             |                                  |                             |                    |
| $\alpha^{\sigma}$<br>Connect<br>目                                     |                                                                                                    |            | $\times$ Entfernen $\sqrt{}$ Alle auswählen $\Box$ Auswahl aufheben                                       |                     |                           |                     |                       | Verweigern<br>Zulassen       | Vollzugriff | und Ausführen<br>Ändern<br>Lesen | Ordnerinhalt auflisten      | Schreiben<br>Lesen |
| Physikalische<br>Infrastruktur                                        |                                                                                                    |            | P. Effektive Berechtigungen                                                                               |                     |                           |                     |                       |                              |             |                                  |                             |                    |
|                                                                       | Recruitment & Selection                                                                                                    |            | <b>Le Direkt gesetzte Berechtigungen</b>                                                                  |                     |                           |                     |                       |                              |             |                                  |                             |                    |
| $\phi_{\chi_1}$                                                       | $\triangleright$ $\triangleright$ Staff                                                                                                    |            | g <sup>2</sup> DOCUSNAPSPORTS\Management_D                                                                |                     |                           |                     |                       | $\checkmark$                 |             |                                  | シンシンシ                       |                    |
| <b>Administration</b>                                                 | Vacation Requests<br>$\rightarrow$<br><b>PHIT</b><br>$\rightarrow$                                                                                                    |            | Vererbte Berechtigungen                                                                                   |                     |                           |                     |                       |                              |             |                                  |                             |                    |
|                                                                       | Management                                                                                                    |            | A DOCUSNAPSPORTS\Administrator                                                                            |                     |                           |                     |                       | $\checkmark$                 |             |                                  | シンシンシン                      |                    |
|                                                                       | Marketing<br>$\rightarrow$                                                                                                    |            | g <sup>Q</sup> DOCUSNAPSPORTS\HR_D                                                                        |                     |                           |                     |                       | $\checkmark$                 |             |                                  | マママママ                       |                    |
|                                                                       | <b>Procurement</b>                                                                                                    |            | g <sup>2</sup> DOCUSNAPSPORTS\Management_D<br>g <sup>R</sup> DOCUSNAPSPORTS\MSA_FA_D                      |                     |                           |                     |                       | $\checkmark$                 |             |                                  | マママー                        |                    |
|                                                                       | $\angle$ <b>Example Sales</b><br>$\geq$ Shipment                                                                                                    |            |                                                                                                    |                     |                           |                     |                       | $\checkmark$<br>$\checkmark$ |             |                                  | シンシー<br>シンシンシン              |                    |
|                                                                       | > 鲤 CIFS                                                                                                    |            | g <sup>Q</sup> Ersteller-Besitzer (DOCUSNAPSPORTS\Administrator)<br>R Lokales System                      |                     |                           |                     |                       |                              |             |                                  | シンシンシン                      |                    |
|                                                                       | $\left($                                                                                                    | $\epsilon$ |                                                                                                    |                     |                           |                     |                       |                              |             |                                  |                             |                    |

Abbildung 1 - NTFS Analyse

### <span id="page-7-2"></span><span id="page-7-1"></span>2.3.1 OBERFLÄCHE

Die Docusnap Oberfläche bietet Ihnen die erste Möglichkeit, die Berechtigungsvergabe auf dem Dateisystem zu analysieren. Die Analyse der Berechtigungen starten Sie über die Baumstruktur im Bereich der IT-Sicherheit. Navigieren Sie in der Baumstruktur bis zur gewünschten Freigabe bzw. Ordner:

• Ihre Firma – Ihre Domäne – Dateisystem Server / CIFS / DFS

Im Datenbereich werden Ihnen zunächst die NTFS-Berechtigungen (direkt gesetzte und vererbte) sowie die Freigabe-Berechtigungen angezeigt. Mittels der Benutzer-Gruppen Suche können Sie hier auch effektive Berechtigungen für ausgewählte Benutzer und/oder Gruppen anzeigen.

Sollen in der hierarchischen Struktur blockierte Vererbungen oder direkt gesetzte Berechtigungen ersichtlich sein, kann dies in der Funktionsleiste aktiviert werden.

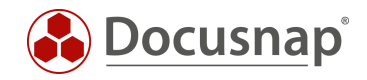

### <span id="page-8-0"></span>2.3.2 BERICHTE

Die folgenden Berichte stehen für die Analyse des Dateisystems zur Verfügung.

- Verzeichnisbericht
- Prinzipalbericht
- Verzeichnisse
- Freigaben

Dabei werden zwischen komplexen Auswertungen (Verzeichnis- und Prinzipalbericht) und einfachen Darstellungen der ACLs (Verzeichnisse und Freigaben) unterschieden. Bei komplexen Auswertungen werden z.B. effektive Berechtigungen berechnet und Gruppenmitgliedschaften aufgelöst.

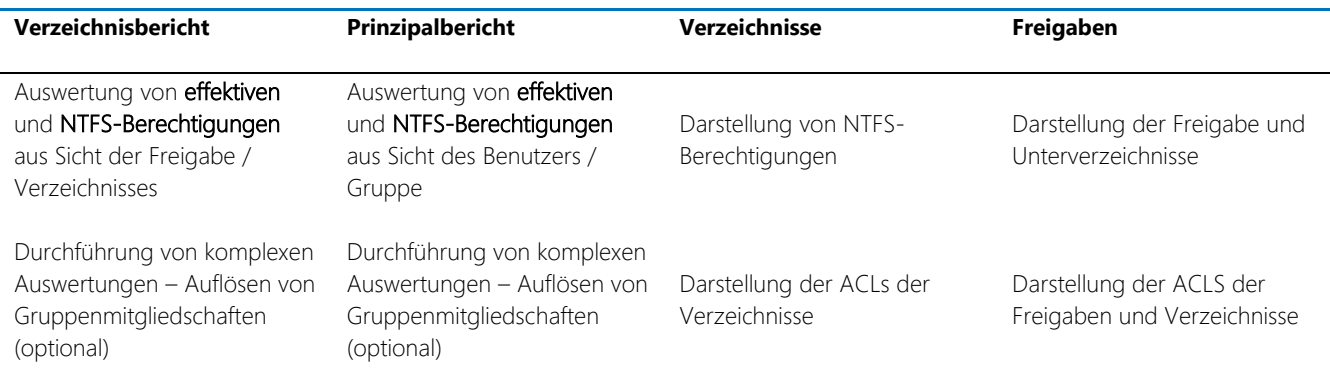

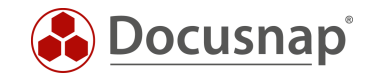

#### <span id="page-9-0"></span>2.3.2.1 VERZEICHNISBERICHT

Der Verzeichnisbericht zeigt ausgehend von einer Freigabe / Ordner die geltenden Berechtigungen (Freigabe, NTFS, effektiv).

Den Startpunkt des Verzeichnisberichts bestimmen Sie über die entsprechende Auswahl der Freigabe / Ordner innerhalb der Baumstruktur. Nach erfolgter Auswahl rufen Sie den Assistenten zum Erstellen des Verzeichnisberichts innerhalb des Aktionsbereichs auf.

Die folgenden Optionen stehen Ihnen zur Verfügung. Alle Optionen werden Ihnen nochmals im Benutzerhandbuch beschrieben – welches über die F1 Taste aufgerufen wird.

#### Ebenen

• Anzahl der Ebenen, die innerhalb des Berichts analysiert werden

#### Einstellungen

- Nur Veränderungen anzeigen
	- o Ordner mit ausschließlich vererbten Berechtigungen werden im Bericht nicht angezeigt
	- o Nur wenn die effektiven Berechtigungen geändert wurden (Vererbung blockiert, direkt gesetzte Berechtigungen), werden diese Ordner im Bericht aufgelistet
- Freigabeberechtigungen ignorieren
	- o Nur die gesetzten NTFS Berechtigungen werden analysiert
	- o Freigabeberechtigungen werden nicht berücksichtigt
- Domänenadministratoren ausschließen
- Nur Gruppen anzeigen
	- o Der Bericht löst die berechtigten Gruppen nicht rekursiv auf
	- o Es werden nur die berechtigten Gruppen und direkt berechtigten Benutzer aufgelistet
- Ersteller-Besitzer Berechtigungen berücksichtigen
	- o Ändern sich die Ersteller-Besitzer von Ordner, wird dies nicht berücksichtigt
	- o Wird dies berücksichtigt, werden die Ordner, mit veränderten Erstellern-Besitzern, auch bei aktivierte Option Nur Veränderungen anzeigen, aufgelistet
- Nur aktive Benutzer anzeigen
- **Best Practice** 
	- o Nur Veränderungen anzeigen
	- o Domänenadministratoren ausschließen
	- o Ersteller-Besitzer Berechtigungen NICHT berücksichtigen
	- o Nur aktive Benutzer

#### Ansichtsoptionen

- Wählen Sie die entsprechenden Berechtigungen, die in dem Bericht aufgelistet werden sollen
- Best Practice:
	- o Listen Sie bei nicht IT-affinen Personenkreisen nur die effektiven Berechtigungen auf

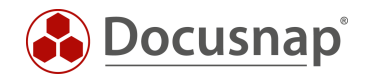

#### Sonstiges

- Wählen Sie zwischen den zur Verfügung stehenden Berichtsformaten
	- o Horizontal
	- o Vertikal
	- o Excel
	- o CSV
- Darstellung der jeweiligen Benutzer
- Auswahl zusätzlicher ADS Eigenschaften z. B. Abteilung

### Benutzer/Gruppen Filter

- Schließen Sie gezielt Benutzer und Gruppen aus der Anzeige im Verzeichnisbericht aus
- In Kapitel Benutzer/Gruppen-Filter erfahren Sie, wie Sie vorgefertigte Ausschlüsse durchführen

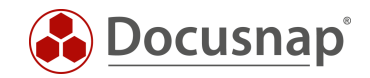

#### <span id="page-11-0"></span>2.3.2.2 PRINZIPALBERICHT

Der Prinzipalbericht zeigt für ausgewählte Benutzer oder Gruppen die entsprechenden Berechtigungen auf die ausgewählten Ressourcen und der ausgewählten Ordnerebenen an.

Bevor ein Prinzipalbericht erstellt werden kann, müssen Sie einen ausgewählten Benutzer oder Gruppen über das Suchfeld hinzufügen. Im Anschluss können Sie den Assistenten zum Erstellen des Benutzerberichts öffnen.

Innerhalb des Assistenten stehen Ihnen die folgenden Optionen zur Verfügung. Weitere Informationen finden Sie im Benutzerhandbuch – F1.

#### Ebenen

• Anzahl der Ebenen, die innerhalb des Berichts analysiert werden

#### Einstellungen

- Nur Veränderungen anzeigen
	- o Ordner mit ausschließlich vererbten Berechtigungen werden im Bericht nicht angezeigt
	- o Nur wenn die effektiven Berechtigungen geändert wurden (Vererbung blockiert, direkt gesetzte Berechtigungen), werden diese Ordner im Bericht aufgelistet
- Ersteller-Besitzer Berechtigungen berücksichtigen
	- o Ändern sich die Ersteller-Besitzer von Ordner, wird dies nicht berücksichtigt
	- o Wird dies berücksichtigt, werden die Ordner, mit veränderten Erstellern-Besitzern, auch bei aktivierte Option Nur Veränderungen anzeigen, aufgelistet
- Freigabeberechtigungen ignorieren
	- o Nur die gesetzten NTFS Berechtigungen werden analysiert
	- o Freigabeberechtigungen werden nicht berücksichtigt
- Spezielle Berechtigungen
	- o Bei aktivierter Option werden auch die speziellen Berechtigungen im Bericht angezeigt
- Unterordner ohne Berechtigungen anzeigen
	- o Sollen Ordner, auf die der ausgewählte Benutzer / Gruppe keine Berechtigungen besitzen im Bericht aufgelistet werden?

#### Sonstiges

- Wählen Sie zwischen den zur Verfügung stehenden Berichtsformaten
	- o Horizontal
	- o Vertikal
	- o Excel
	- o CSV
- Darstellung der jeweiligen Benutzer
- Auswahl zusätzlicher ADS Eigenschaften z. B. Abteilung

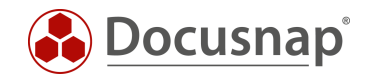

#### <span id="page-12-0"></span>2.3.2.3 FREIGABE/VERZEICHNIS-BERICHT

In der Baumstruktur stehen Ihnen weitere Berichte bezüglich Freigaben und Verzeichnisse zur Verfügung. Diese Berichte geben keine effektiven Berechtigungen wieder. Die Berichte geben Ihnen Freigabe- und NTFS-Berechtigungen wieder.

#### <span id="page-12-1"></span>2.3.2.4 BERICHTE ZEITGESTEUERT ERSTELLEN UND VERSENDEN

Die zuvor beschriebenen Berichte können zeitgesteuert erstellt und per E-Mail verschickt werden. Auf diesem Weg können Sie in regelmäßigen Abständen den Verantwortlichen wie auch sich selbst eine Übersicht bezüglich der vergebenen Berechtigungen zukommen lassen – vollautomatisiert!

Sowohl beim Prinzipal- wie auch beim Verzeichnisbericht finden Sie innerhalb des Assistenten den Button Planen. Nun können Sie Angaben darüber durchführen, wo der Bericht im Filesystem abgelegt wird (Schritt 2) und an wen der Bericht per E-Mail verschickt werden soll (Schritt 3). Beachten Sie hierbei auch die Dateiformate, welche Sie unterhalb der Erweiterten Optionen anpassen können. Mehrere Empfänger können Sie mit einem Semikolon trennen.

Den erstellten Bericht auf dem Dateisystem finden Sie anschließend in folgendem Pfad:

• Ihr Pfad\Ihre Firma\Ihre Domäne\Servername\Freigabename

Den Freigabe- und Verzeichnisbericht können Sie nach der Erstellung, über den Button Als Auftrag planen ebenfalls zeitgesteuert erstellen und versenden.

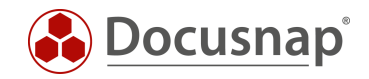

### <span id="page-13-0"></span>2.3.3 BERECHTIGUNGSHERKUNFT

Wenn Sie nun durch die Analyse in der Oberfläche oder innerhalb eines Berichts auf eine Berechtigung stoßen, die Sie so nicht erwartet hätten, können Sie die Herkunft dieser Berechtigung mit Docusnap prüfen.

#### Warum hat der Benutzer die entsprechenden Berechtigungen auf diese Ressource?

Diese Frage können Sie mittels der Berechtigungsherkunft klären. Fügen Sie zunächst den Benutzer über das Suchfeld hinzu und wählen Sie im nächsten Schritt die Berechtigungsherkunft.

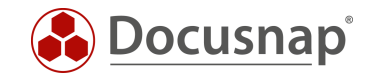

Nun wird Ihnen die Herkunft der NTFS- sowie der Freigabeberechtigung und dadurch resultierend die effektiven Berechtigungen hergeleitet.

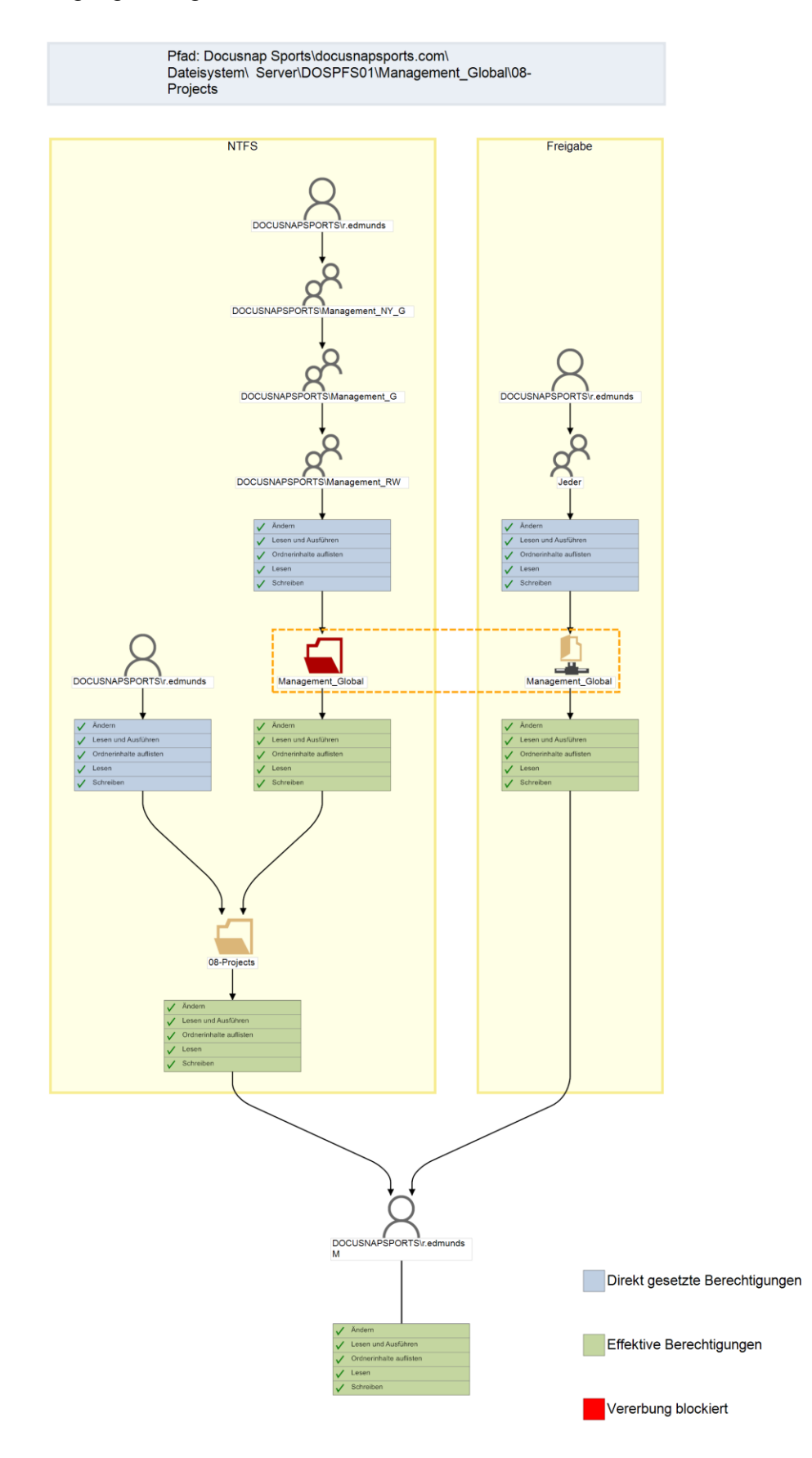

<span id="page-14-0"></span>Abbildung 2 - Berechtigungsherkunft prüfen

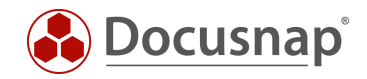

### <span id="page-15-0"></span>2.3.4 WEITERFÜHRENDE THEMEN

Im folgenden Abschnitt werden weiterführende Themen behandelt.

#### <span id="page-15-1"></span>2.3.4.1 STANDARDEINSTELLUNGEN ANPASSEN

In den Optionen (Titelleiste – Zahnrad) – IT Sicherheit haben Sie die Möglichkeit, die Standardeinstellungen für die NTFS-Analyse sowie die Erstellung des Verzeichnis- und Prinzipalberichts anzupassen. Die hier ausgewählten Optionen sind zukünftig standardmäßig gesetzt, wenn Sie einen neuen Verzeichnisbericht erstellen.

#### <span id="page-15-2"></span>2.3.4.2 NTFS-FILTER

Mit Hilfe des NTFS-Filters können Sie die auszulesenden Verzeichnisse einschränken. Es besteht die Möglichkeit Verzeichnisse anzugeben, die inventarisiert werden sollen. Weiterhin können Verzeichnisse ausgeschlossen werden, die nicht in der Berechtigungsanalyse benötigt werden. Auch eine Kombination der einzuschließenden und der auszuschließenden Verzeichnisse können definiert werden.

Den NTFS-Filter rufen Sie über die gleichnamige Schaltfläche in der Funktionsleiste auf.

Die folgenden Operatoren stehen Ihnen zur Verfügung:

- Enthält: Die angegebene Bedingung muss im Verzeichnis enthalten sein das Verzeichnis wird daraufhin inventarisiert
	- o Wird dieser Operator verwendet, werden explizit nur noch die angegebenen Freigaben / Verzeichnisse inventarisiert
- Enthält nicht: Die angegebene Bedingung darf im Verzeichnis nicht enthalten sein das Verzeichnis wird daraufhin nicht inventarisiert.

#### <span id="page-15-3"></span>2.3.4.3 ONLINE-ANALYSE

Neben der sogenannten Offline-Analyse – die Inventarisierung der Berechtigung über die zuvor besprochene NTFS-Analyse – können Sie auch eine Online-Analyse durchführen.

Aktivieren Sie hierfür die Online-Analyse über das gleichnamige Steuerelement. In diesem Zuge versucht Docusnap eine Verbindung zu allen inventarisierten Windows und CIFS Systemen sowie DFS Shares aufzubauen.

Dies ist nützlich, wenn Sie "einfach mal eben schnell" die Freigabe- und NTFS-Berechtigungen eines weniger kritischen Systems prüfen müssen. Auch hier können Sie Ordner hervorheben, deren Vererbung deaktiviert wurde oder zusätzlich zur Vererbung Berechtigungen direkt gesetzt wurden.

Beachten Sie, dass Sie bei der Nutzung der Online-Analyse keine effektiven Berechtigungen ermitteln können. Aus diesem Grund stehen Ihnen hier auch keine Berichte zur Verfügung.

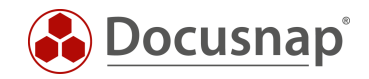

#### <span id="page-16-0"></span>2.3.4.4 BERICHTSJOB (CSV)

Möchten Sie eine umfangreiche Anzahl an Verzeichnisberichten in regelmäßigen Abständen automatisiert erstellen, können Sie dies mittels CSV-Datei bequem und schnell durchführen. Erstellen Sie hierfür eine CSV-Datei mit den Spalten Domäne, Host, Freigabe/Pfad und Mail (Versand der Berichte per Mail).

Weitere Informationen finden Sie in dem entsprechendem HowTo in unserer Knowledge Base: Berichtsjobs (CSV).

#### <span id="page-16-1"></span>2.3.4.5 BENUTZER/GRUPPEN-FILTER

Bei der Erstellung des Verzeichnisberichts gibt es die gezielte Möglichkeit, die Domänenadministratoren und weitere ausgewählte Benutzer und Gruppen aus dem Bericht auszuschließen. Sollen diese ausgewählten Personenkreise wiederkehrend aus dem Bericht ausgeschlossen werden, können Sie dies mittels des Benutzers/Gruppen-Filters aus der Multifunktionsleiste durchführen.

Über die Schaltfläche Neu erstellen Sie einen neuen Filter, der Ihnen im Anschluss bei der Erstellung des Verzeichnisberichts zur Verfügung steht. Im Bereich der Suche fügen Sie die Gruppe oder den Benutzer zum Filter hinzu.

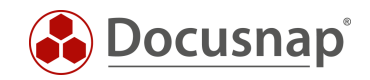

## <span id="page-17-0"></span>SHAREPOINT

### <span id="page-17-1"></span>3.1 VORAUSSETZUNGEN

Damit Sie die Berechtigungen Ihrer SharePoint-Umgebung auswerten können, wird zuerst die Inventarisierung des Sharepoints vorausgesetzt. Die Berechtigungen sind automatisch Teil der Inventarisierung. In unserer [Knowledge Base](https://www.docusnap.com/support/knowledge-base/) finden Sie ein HowTo bezüglich der SharePoint Inventarisierung.

### <span id="page-17-2"></span>3.2 ANALYSE

Analog zur Berechtigungsanalyse im Dateisystemen ist es auch für SharePoint-Umgebungen möglich, Auswertungen durchzuführen. Es stehen ebenfalls der Benutzerbericht und der Verzeichnisbericht zur Verfügung. Auch die aktuelle Ansicht der Matrix im Hauptfenster kann erzeugt werden.

Die Berechtigungsanalyse für SharePoint-Systeme geht auf die jeweiligen Besonderheiten des zugrundeliegenden Berechtigungskonzeptes ein. Es werden hier ausschließlich die Einzelberechtigungen herangezogen. Eine Aggregation in Berechtigungsstufen wird nicht ausgewertet.

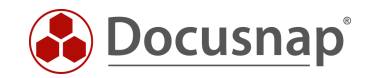

## <span id="page-18-0"></span>EXCHANGE

### <span id="page-18-1"></span>4.1 VORAUSSETZUNGEN

Damit Sie eine Auswertung der Exchange-Berechtigungen durchführen können, müssen Sie vorab diese Inventarisierung durchführen.

Bestandteil bei der Exchange Inventarisierung müssen die Berechtigungen sein. Diese können Sie im Scan Assistenten – Schritt 3 – Erweiterte Optionen aktivieren. Standardmäßig werden die Berechtigungen inventarisiert.

### <span id="page-18-2"></span>4.2 ANALYSE

Analog zur Berechtigungsanalyse im Dateisystemen ist es auch für Exchange-Umgebungen möglich, Auswertungen durchzuführen. Es stehen der Benutzerbericht und der Übersichtsbericht (analog Verzeichnisbericht) zur Verfügung. Auch die aktuelle Ansicht der Matrix im Hauptfenster kann erzeugt werden.

Die Berechtigungsanalyse für Exchange-Systeme geht auf die jeweiligen Besonderheiten des zugrundeliegenden Berechtigungskonzeptes ein. Es können sowohl Postfächer als auch Öffentliche Ordner betrachtet werden.

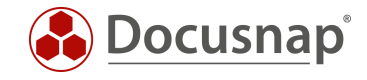

## ABBILDUNGSVERZEICHNIS

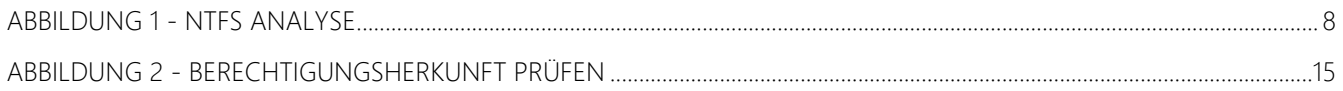

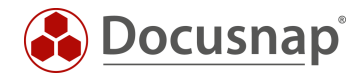

#### VERSIONSHISTORIE

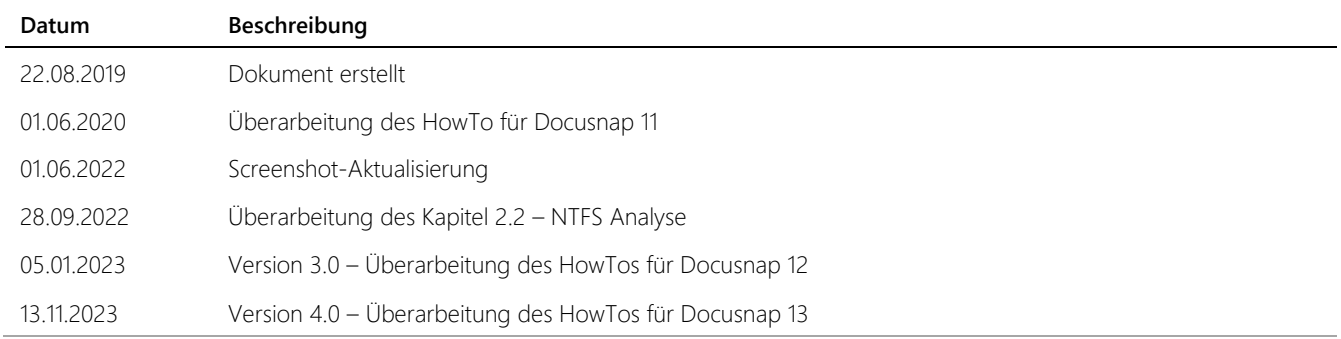

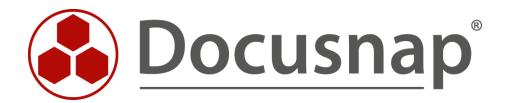

support@docusnap.com | www.docusnap.com/support © Docusnap GmbH - www.docusnap.com